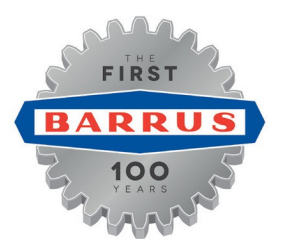

**CELEBRATING OUR FIRST 100 YEARS, GEARING UP FOR THE NEXT.** 

**E. P. Barrus Ltd** Glen Way Launton Road Bicester Oxfordshire OX26 4UR Tel: 01869 363636 Fax: 01869 363600

[www.barrus.co.uk](http://www.barrus.co.uk/)

**Welcome to the BarrusMediaAssetPortal- The Barrus MAP.** 

#### **Registration**

To use the Barrus MAP we ask that you complete a simple registration process where you will be asked to register as a '**Barrus Dealer/Stockist**' or as an '**Other**.' 

To register as an '**Other**' user you will just need to set up a username, an 8 digit password using letters and numbers and fill in your company details. You could be a member of Barrus staff, press or agency.

To register as a **Barrus Dealer/Stockist** we ask that you supply us with yoursix digit account number followed by the three digit delivery address sequence number. (Do not put in any symbols between the figures eg: 009999 001.)

You should find be able to these details on any invoice correspondence. By registering now as one of our dealers/ stockists as opposed to an 'other' user will mean that as we make further developments to the system you could have access to additional assets including trade price lists, dealer information, product updates and marketing material..

Once you have registered the next step isto select your preferences.

#### **Select Preferences**

Barrus represents over 30 brands across the Garden, Marine and Industrial sectors, so to make it as easy as possible for you to get to the files you need we strongly recommend that you select your division and brand preferences on the 'Your Preferences' Page.

Whetheryou're one of our dealers, a member of the pressoran agency by doing this simple process will mean you will only be able to see media from your chosen brands. Our images are provided in varying resolutions, and can be used for a variety of purposes. Select the best one for your purpose i.e. low resolutions work best for websites and electronic items while high resolutions are normally required for printing needs.

On the preference page, select the division category you wish to see media types for and then the individual brands, scroll down to the bottom of the page and click 'update' to save your selection, then return to the library. You can select as many or as little divisions and brands as you like and can update your preferences at any time should you wish to view currently disabled divisions and brands or restrict your search to just a couple of brands.

**Tip -** If there is something you want specifically from a particular brand then just select that individual brand in your preferences, this will instantly narrow down your search and you will find what you're looking for a lot quicker. You can always go back and select more brands latershould you want to browse through the ranges. 

After selecting your preferences, the easiest way to search for files on the Barrus MAP is by typing keywords into the search bar at the top of the page. Please note the filters in the search bar will only show results for brands you have previously selected in your preferences, this function works well if you haven't selected any preferences or have selected multiple brands or divisions.

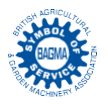

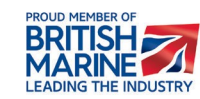

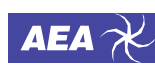

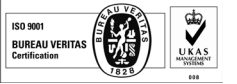

## **Search**

Once you have entered a key word, we'll show you the results related to that term. To get exactly what you are looking for, you can apply additional filters using the panels on the left hand side of the site.

If your search ends up with 0 results, you're probably being too specific. If you've entered multiple keywords, try entering one or two that best describe what you're looking for. If you've applied filters on the left hand panel, try removing them to widen your search.

# **Still can't find a file?**

It maybe that the image is from an old product line and no longer available. Contact Us and we'll see if we can track it down for you.

## **System Feedback**

We hope you find the Barrus MAP a useful resource. Continuous improvements and updates are being implemented and we would welcome your valuable feedback regarding the functionality of the site.

Please email us at **customerservices@barrus.co.uk**